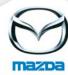

## Assign a trainer to a course

Choose the course date you would like to assign a trainer to and click on the trainer symbol.

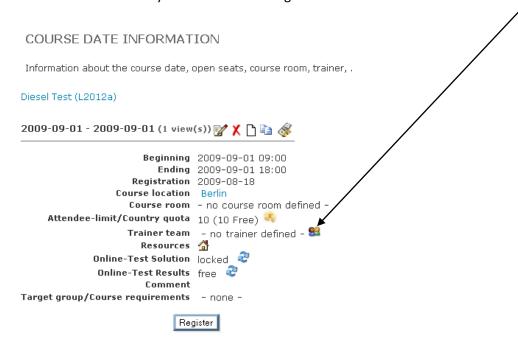

## Then click on NEXT

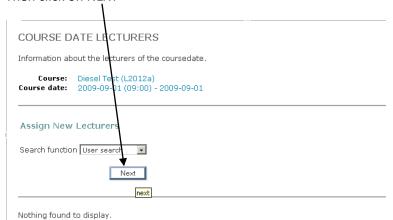

Search for the trainer by inserting the name or by showing "trainers only".

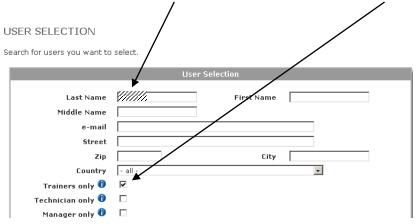

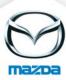

Select the trainer and click on NEXT.

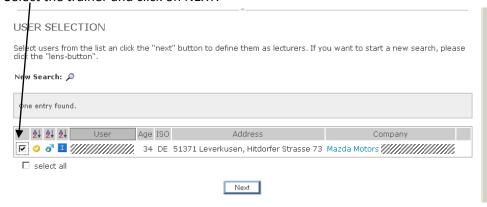

## Then your screen should look like this:

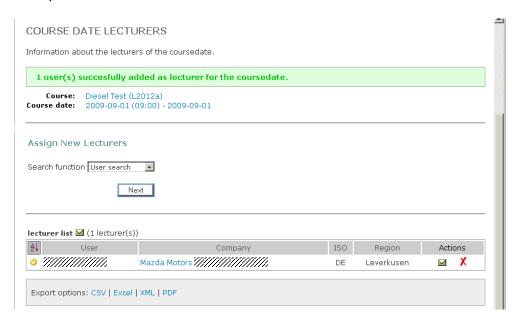

## And the course date information should look like this:

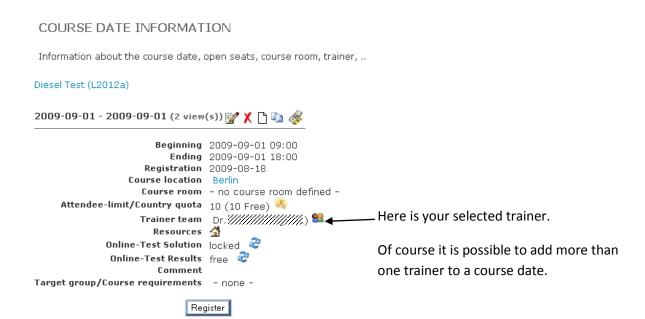